#### **maersk.com Notification (自動配信メール)ご利用ガイド (as of Jul 2024)**

### **はじめに**

対応ブラウザは、Google Chrome, Microsoft Edge, Firefoxの最新版です。 本書は、開発中の画面を含みます。

### **内容**

Notificationsの機能

• 配信設定 ( 輸送プランの変更 ・ 輸出ドキュメントの発行 ・ Arrival Notice の発行 )

### **Notificationsの機能**

ご希望のお知らせをメールで配信する、自動配信サービスです。

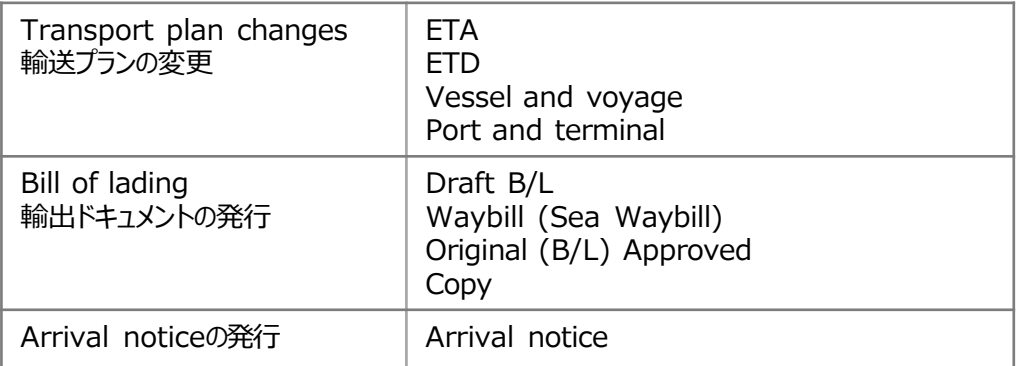

### **配信設定**

[maersk.com](https://www.maersk.com/portaluser/login) にログインした後、画面右部の Notifications (ベルマーク) をクリック

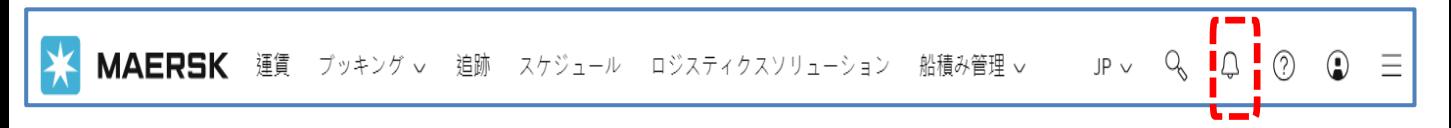

画面右部の Notifications (ベルマーク) がない場合は、アカウント情報(人マーク)をクリックし、 Notifications (ベルマー ク)をクリック

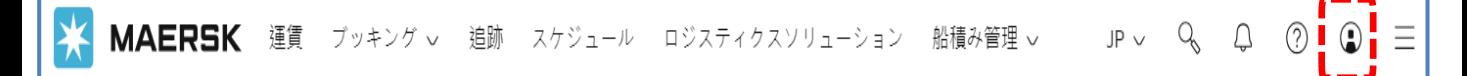

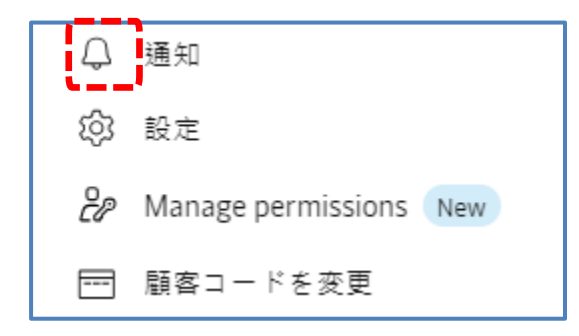

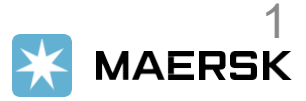

### "**Create Shipment Notifications** "をクリック

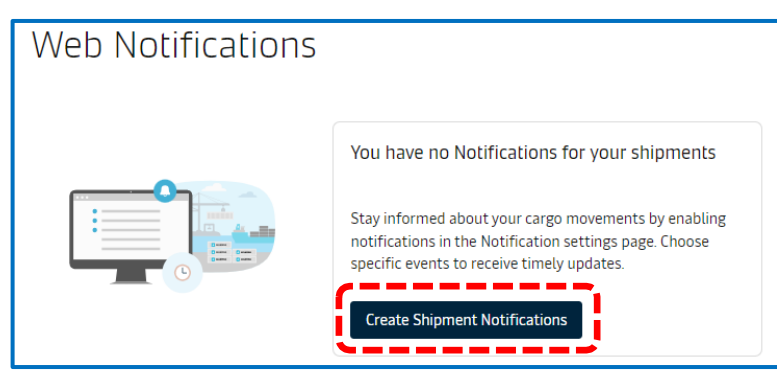

# "**Subscribe here**"をクリック。

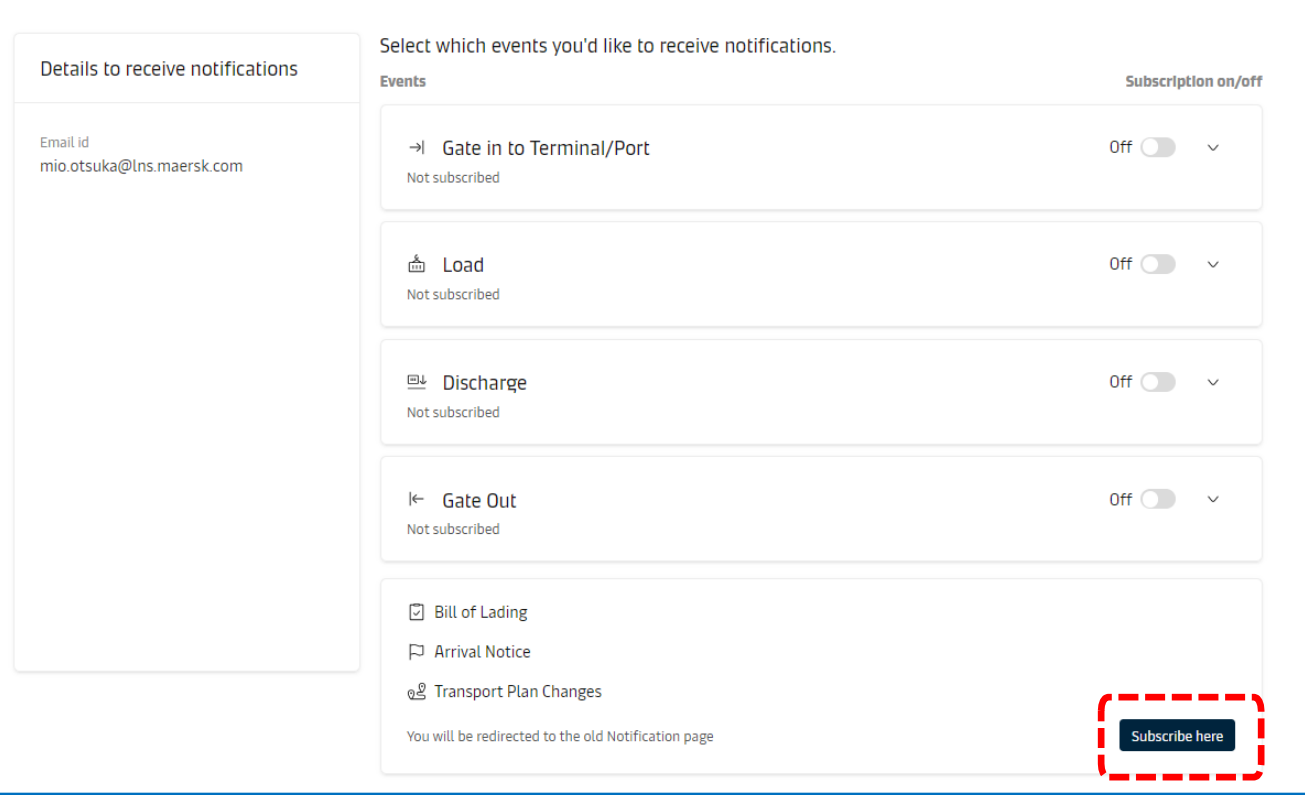

### Pop-upが開く >> "**Redirect**"をクリック

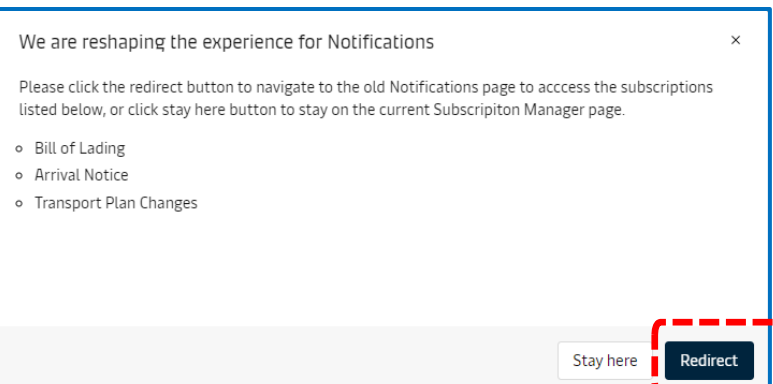

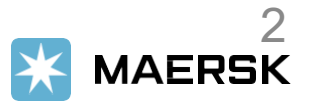

# 新規設定[ **Create New Notification** ]をクリック

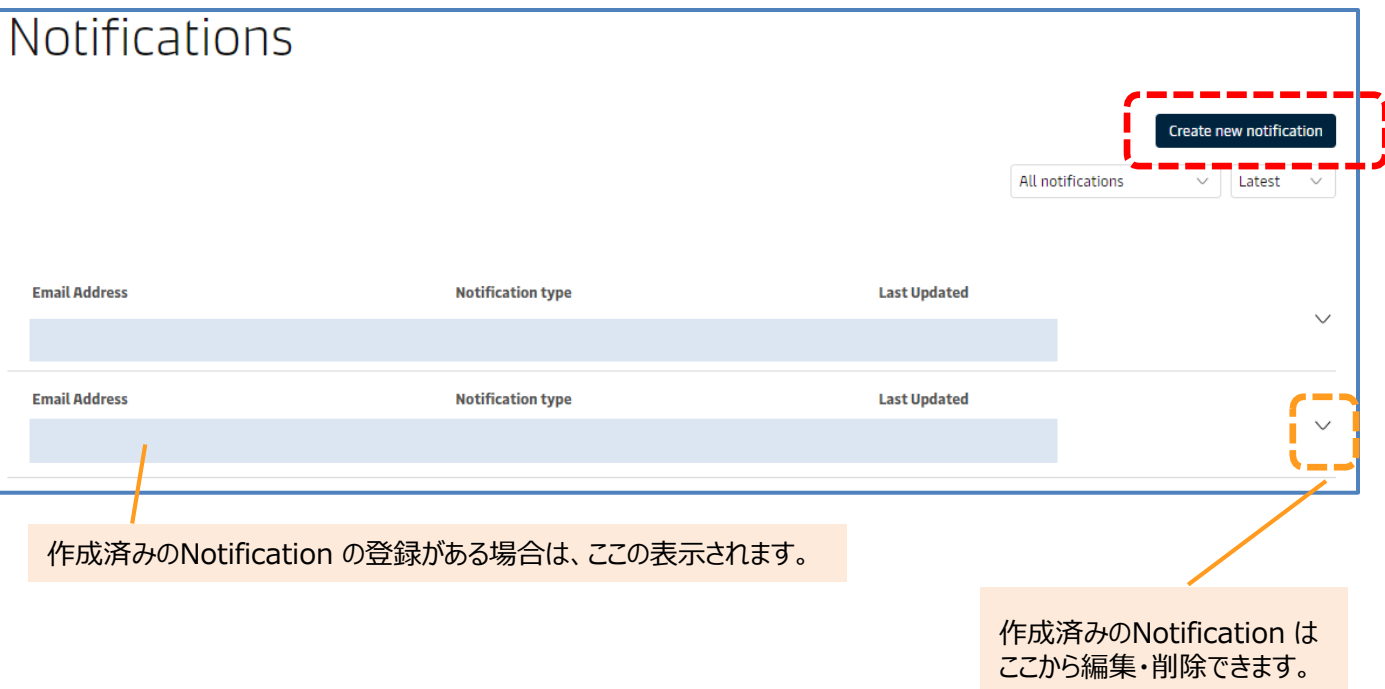

こ希望の内容を一つ選択し、Continue をクリック

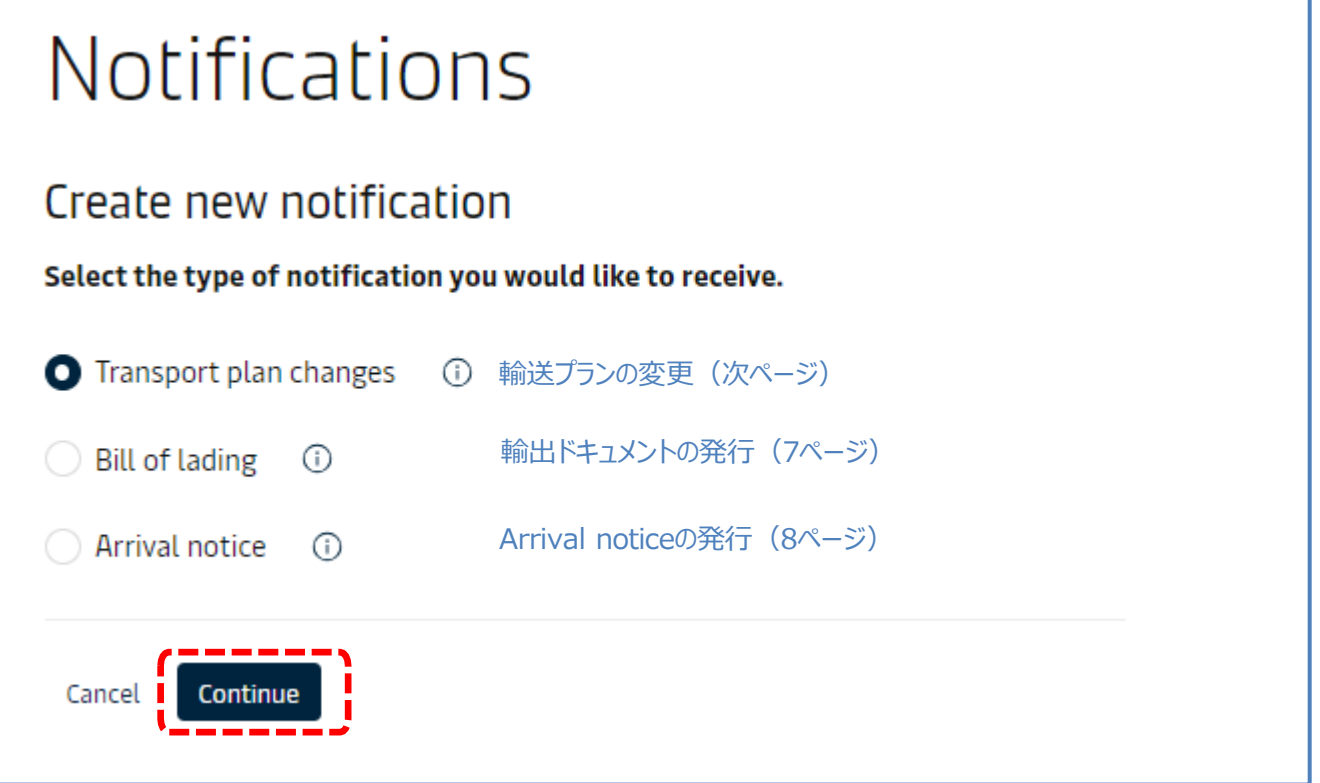

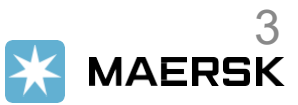

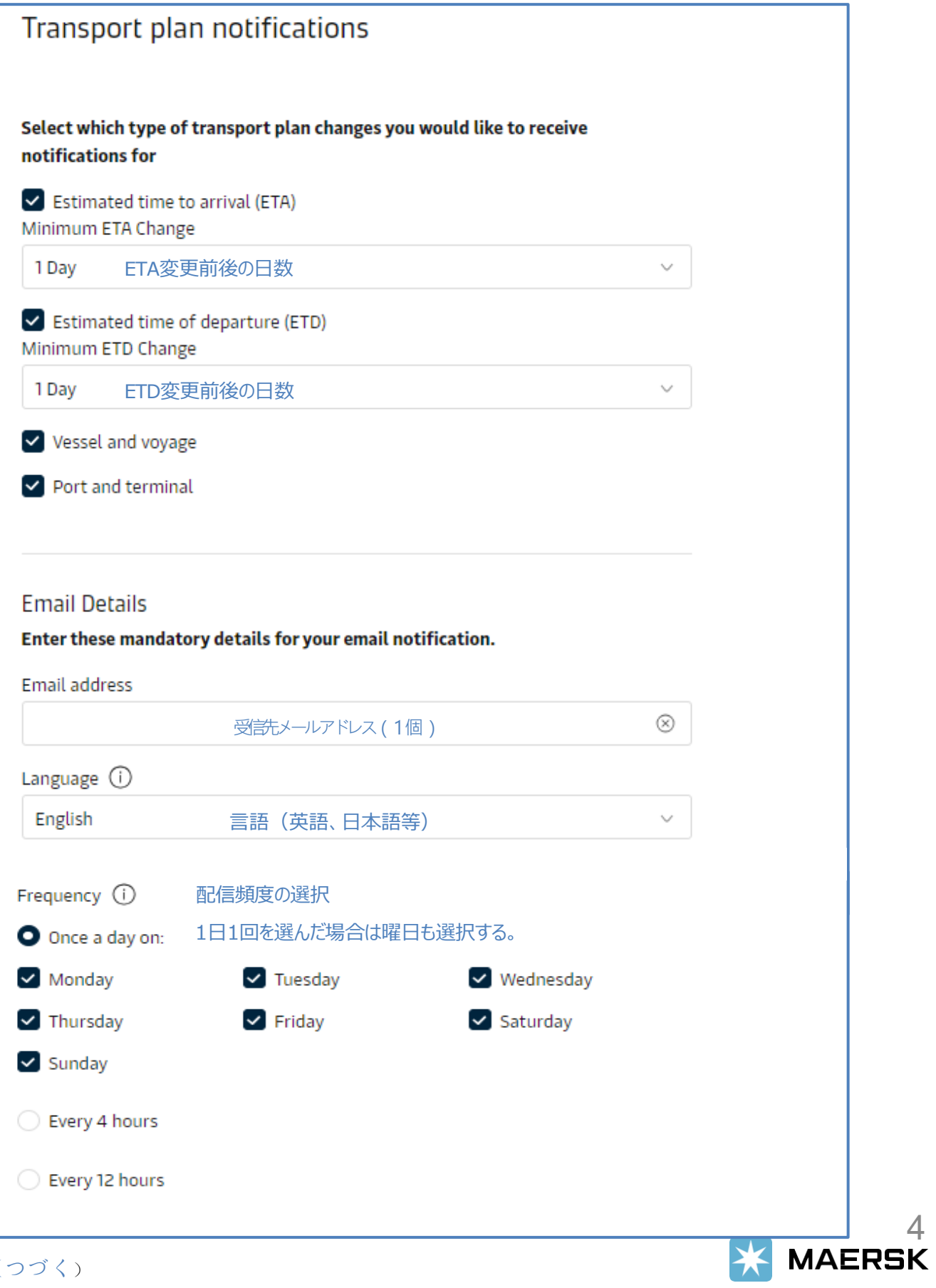

### **輸送プランの変更 (つつき)**

以下を任意に設定することで配信対象を絞れます。

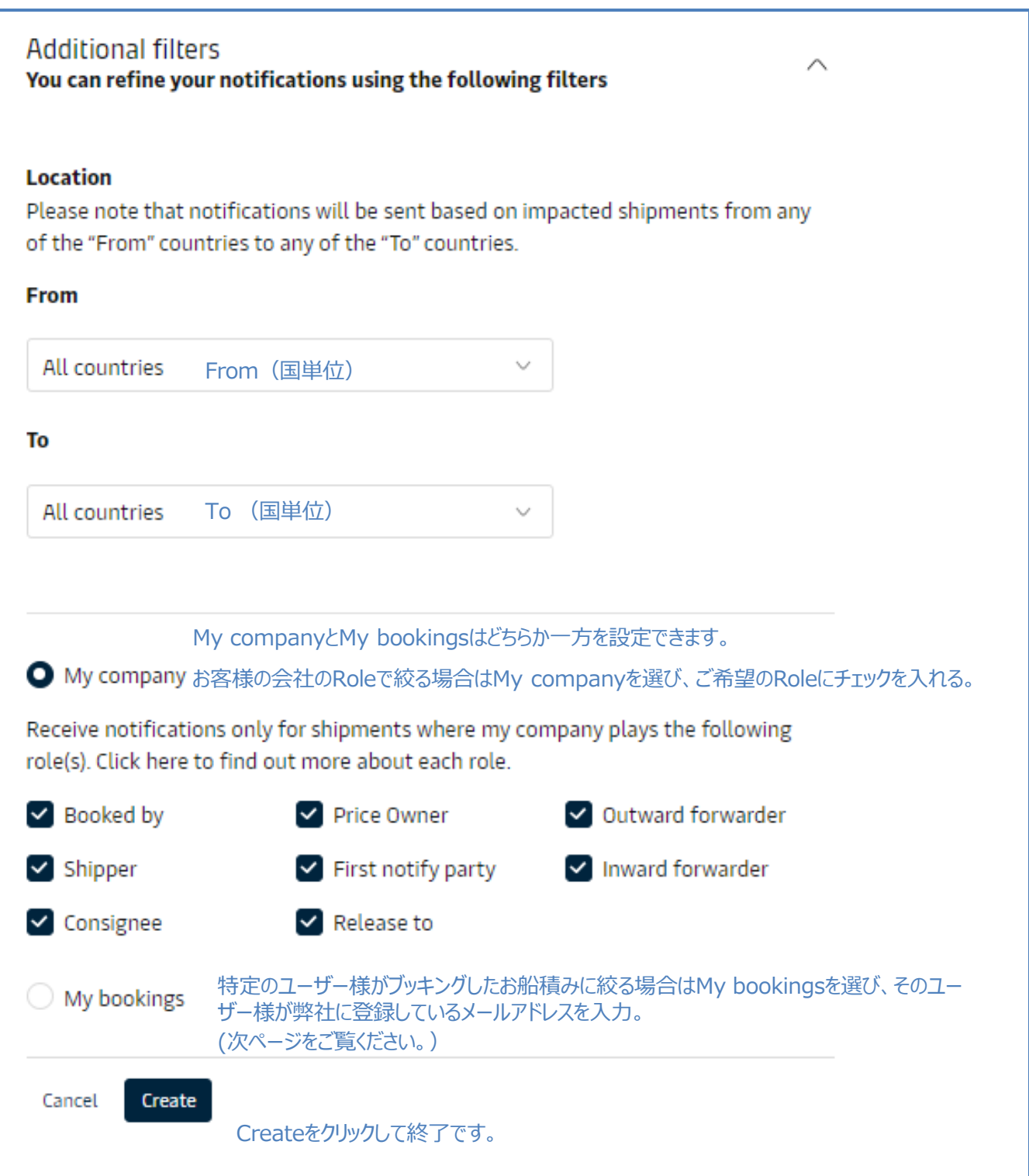

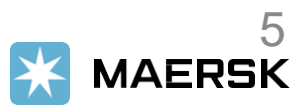

## **輸送プランの変更(つづき)**

以下を任意に設定することで配信対象を絞れます。

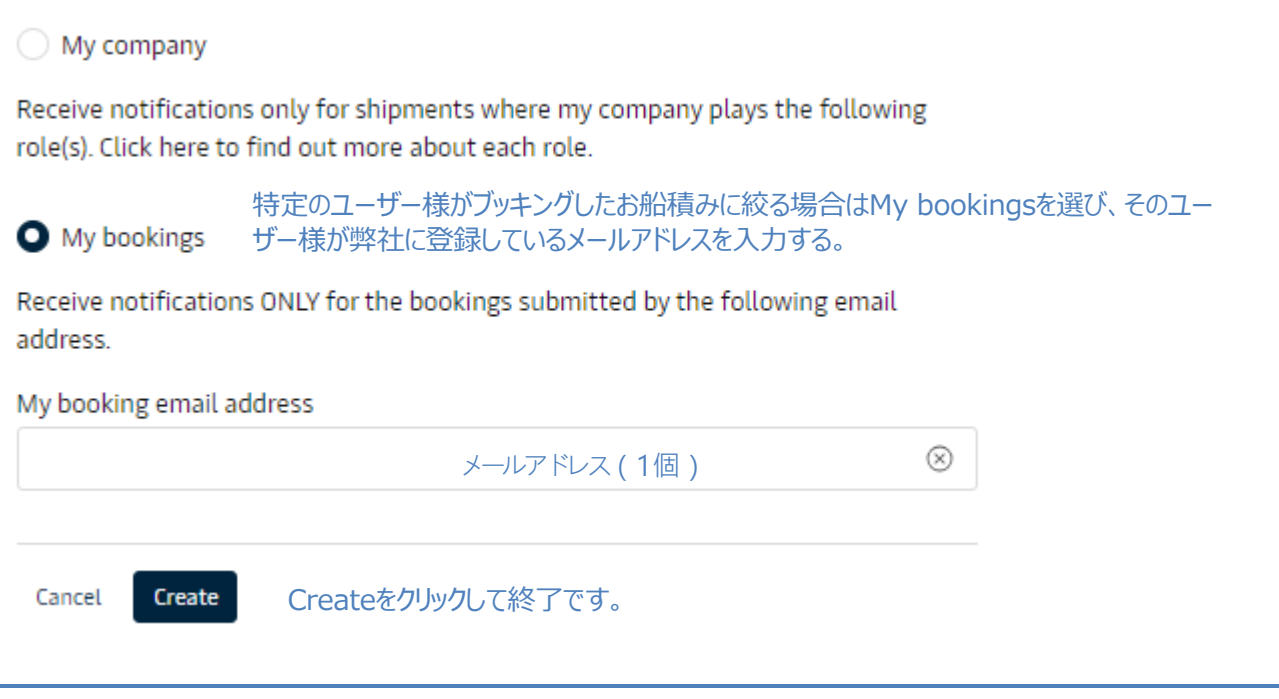

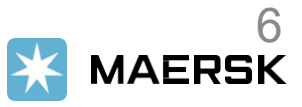

# **輸出ドキュメントの発行**

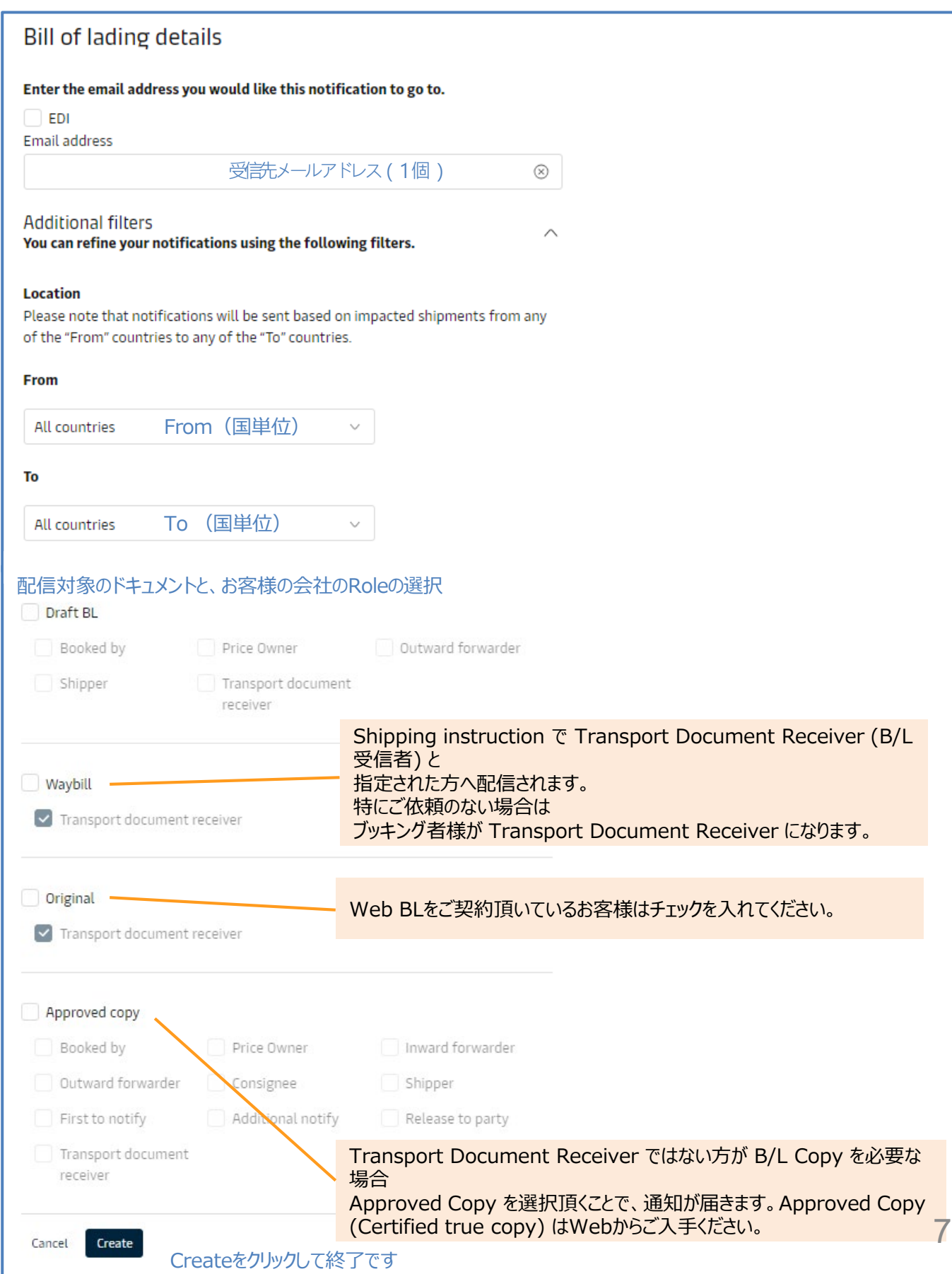

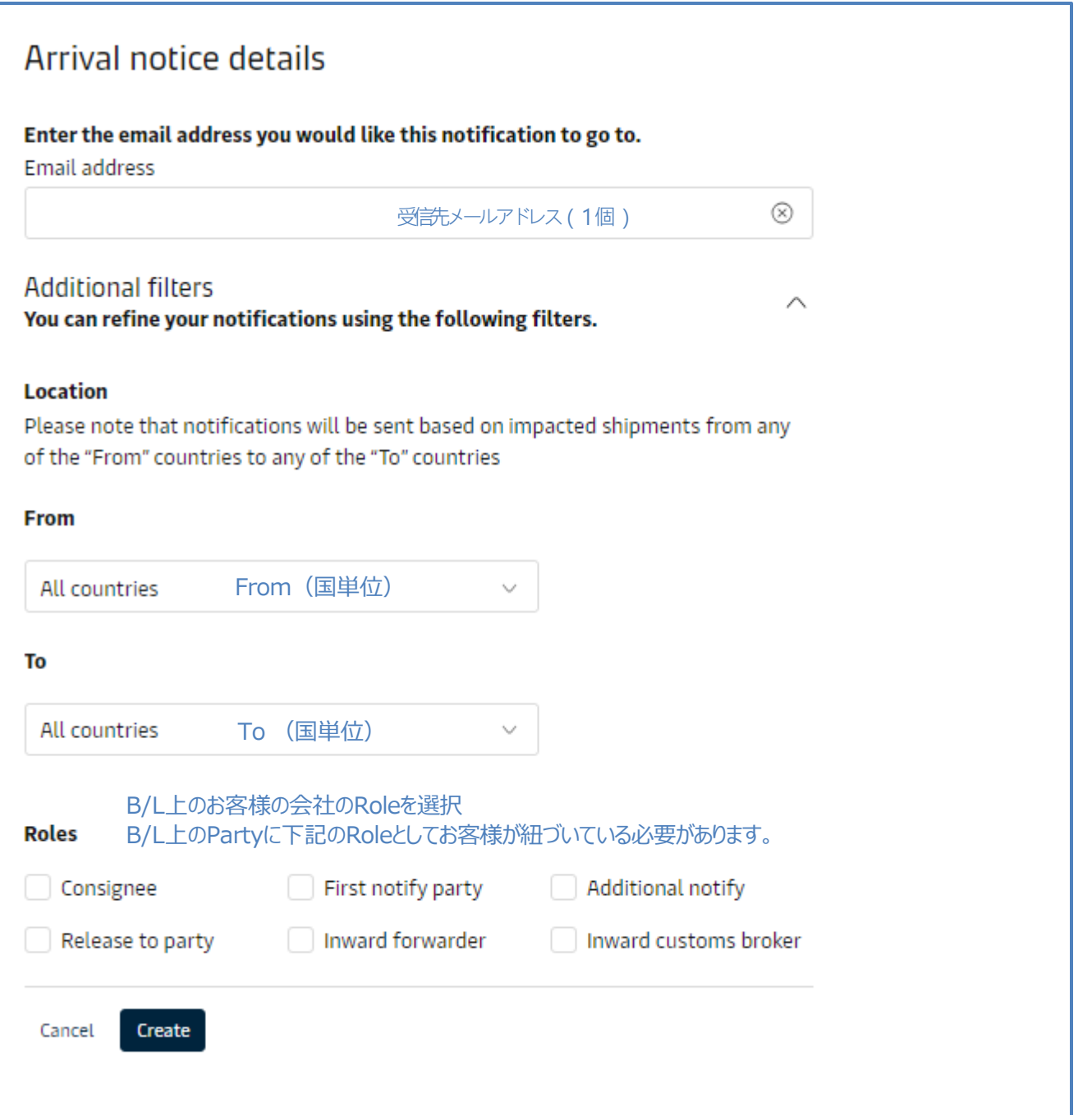

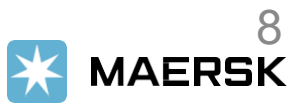